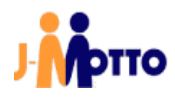

# J-MOTTO グループウェア

## 簡単スタートアップガイド

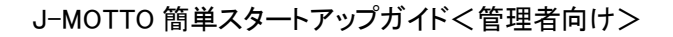

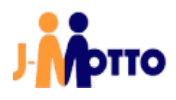

### ● かんたん 4 ステップ(所要時間 10~15 分)

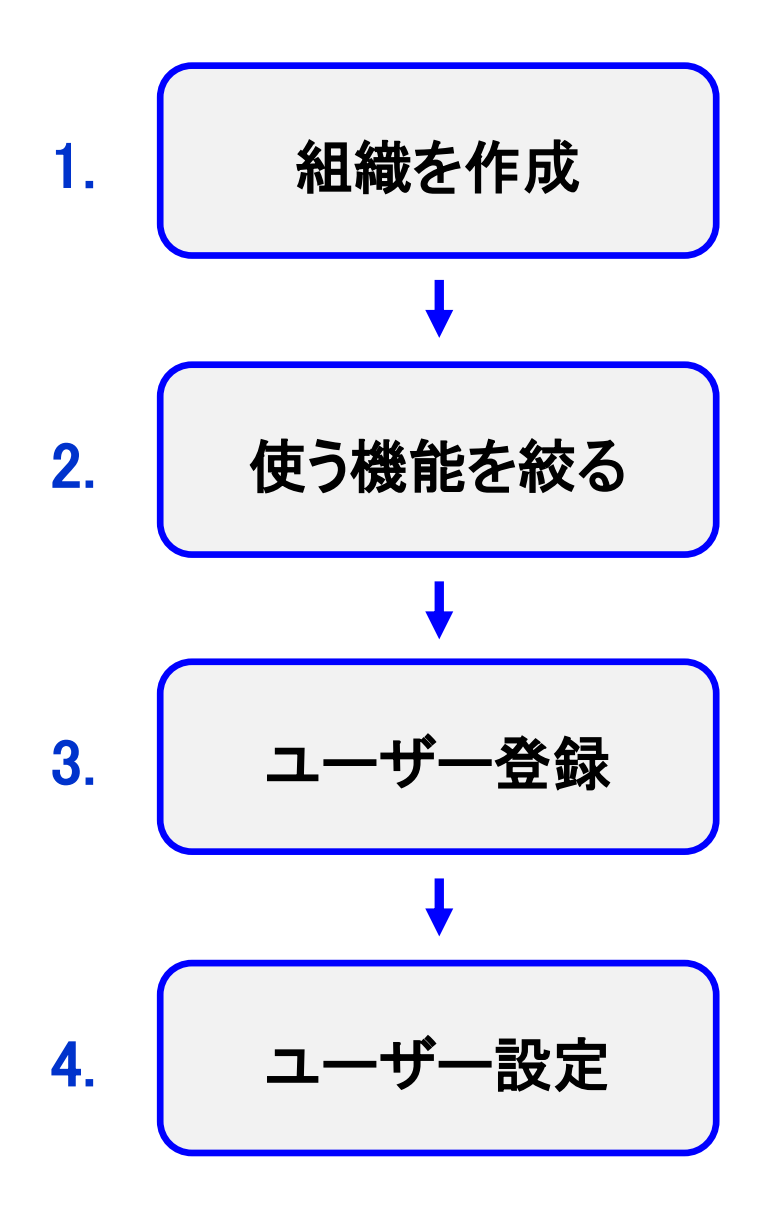

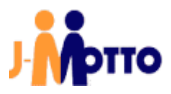

### 1. 組織を作成する

1.1. J-MOTTO ホームページ[\(www.j-motto.co.jp\)](http://www.j-motto.co.jp/)にアクセスし、画面上部の ログイン をク リックします。

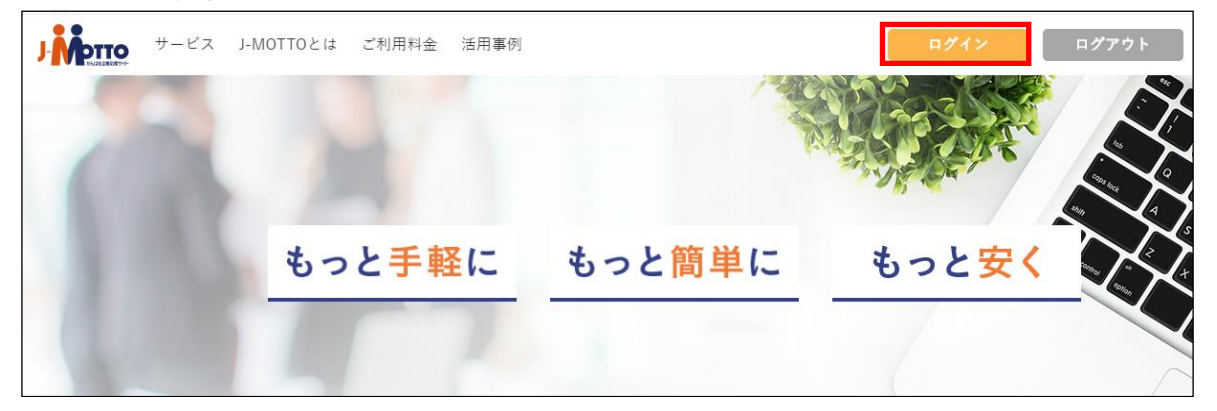

#### 1.2. 全員ID | ユーザーID | パスワードを入力し ログイン ボタンをクリックします。

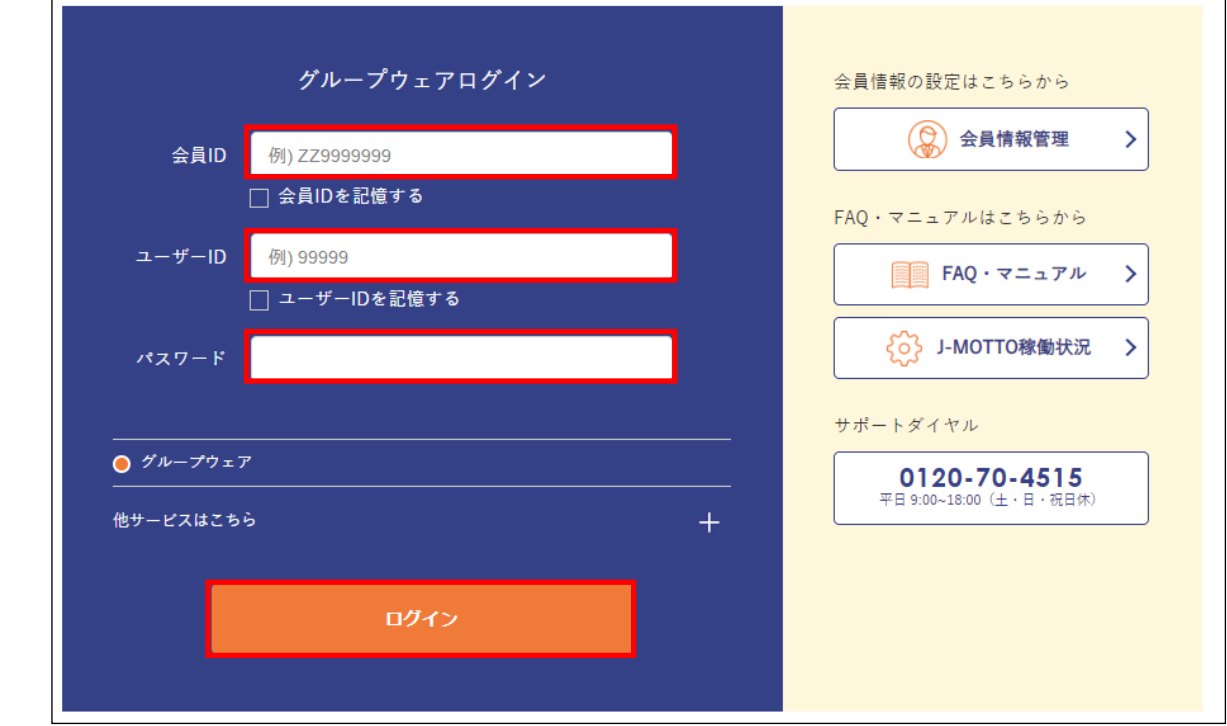

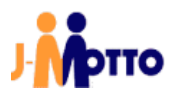

1.3. 「メニュー」の中から、[管理者設定]のアイコンをクリックします。

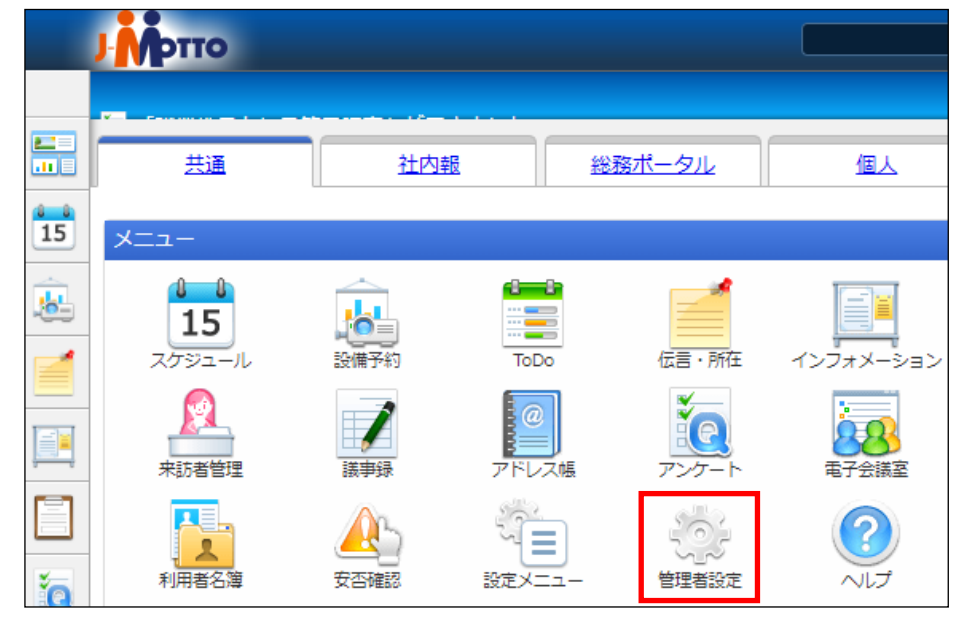

#### 1.4. ①[設定]アイコンをクリックします。 ②「組織設定」内の 組織管理 をクリックします。

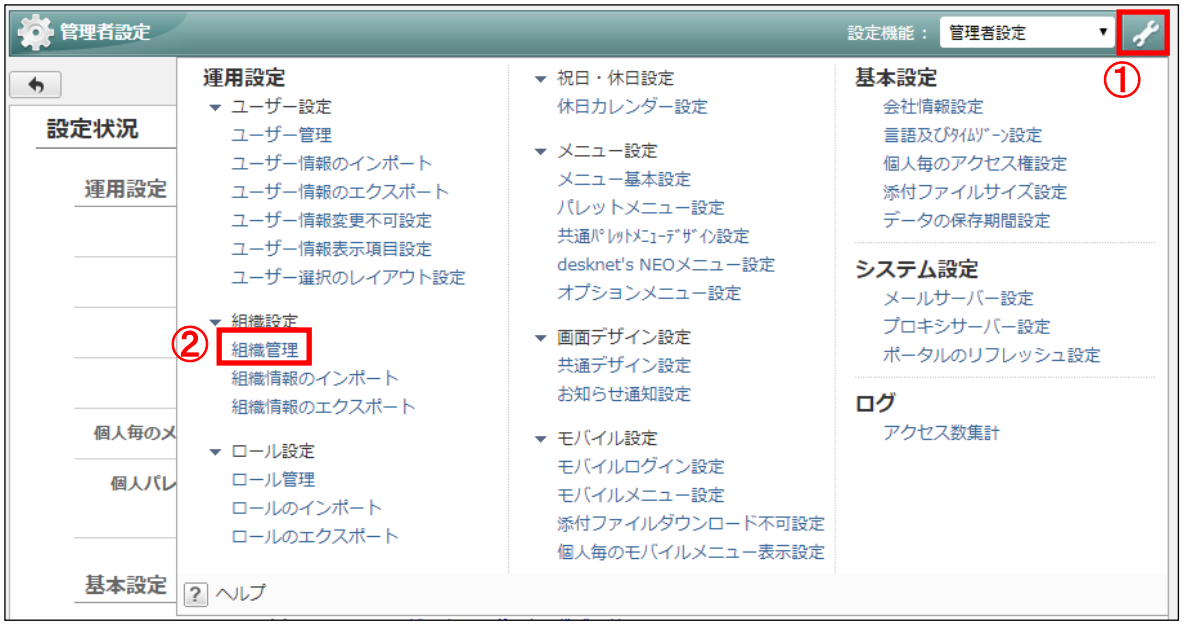

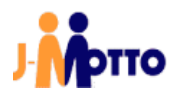

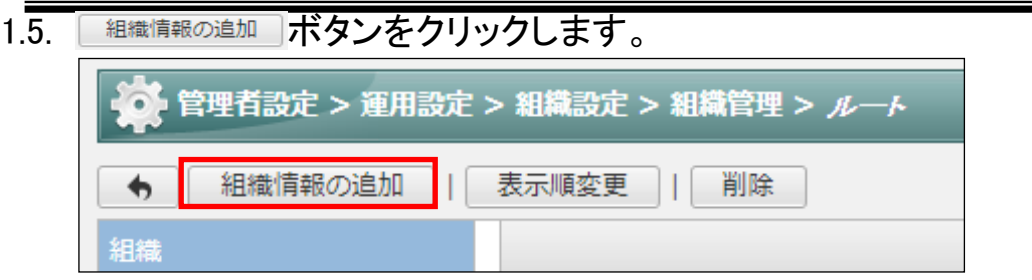

1.6. ① 組織名(\*)を入力します。

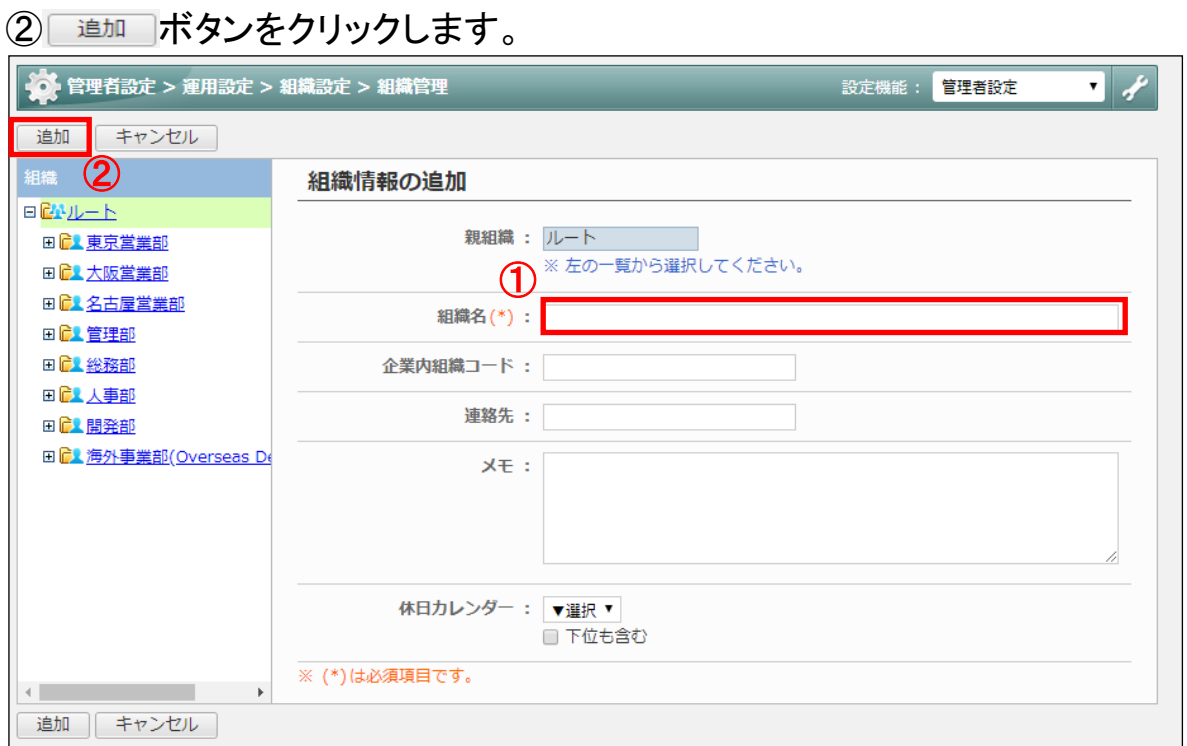

1.7. 「組織」の一覧に、作成した組織が追加されていることを確認します。

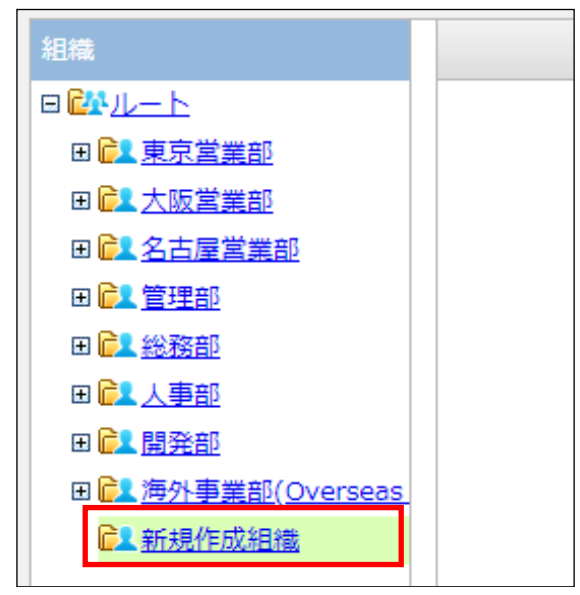

以上で、「1.組織の追加」は完了です。

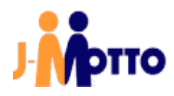

#### 2. 使う機能を絞る

2.1. 「メニュー」の中から、[管理者設定]のアイコンをクリックします。

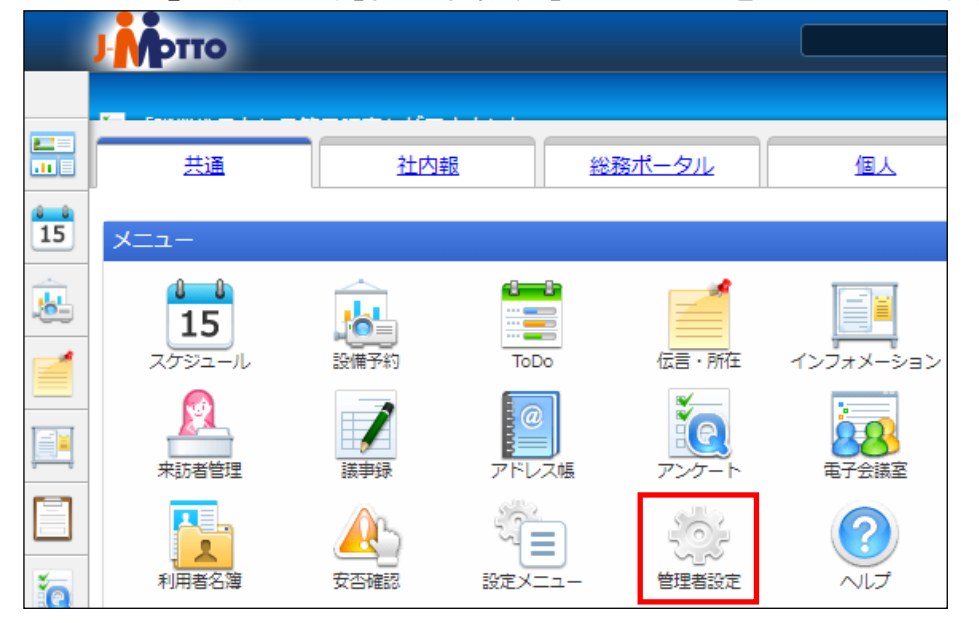

2.2. ①[設定]アイコンをクリックします。

2「メニュー設定」内の desknet's NEOメニュー設定をクリックします。

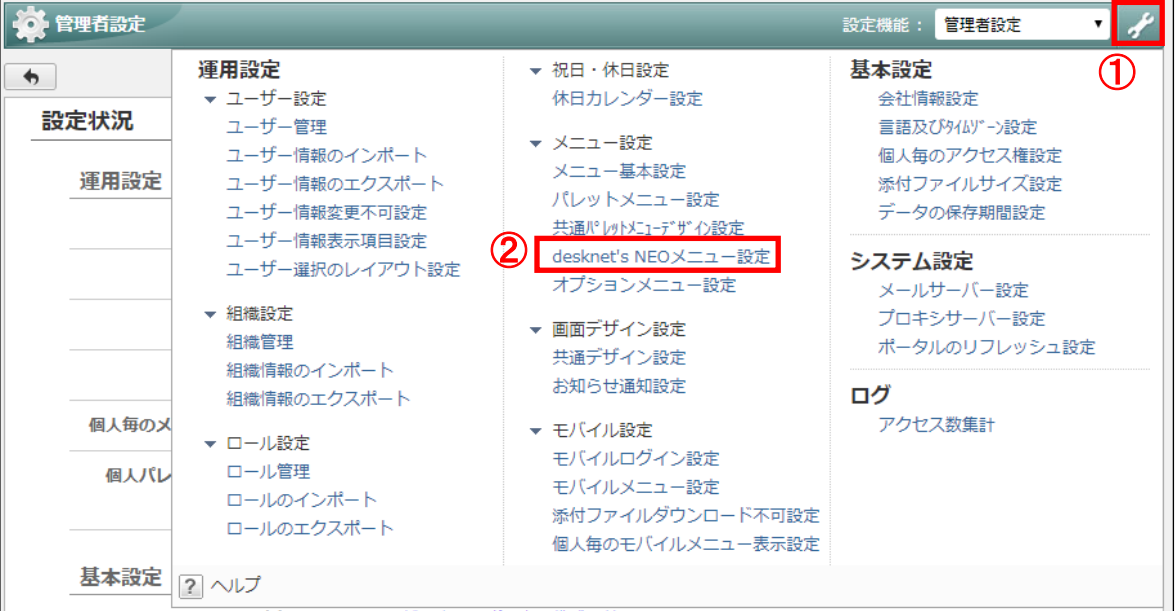

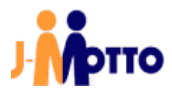

2.3. メニューの一覧から、使用しない機能の[機能名]をクリックします。 本書では例として[スケジュール]を非表示とします。

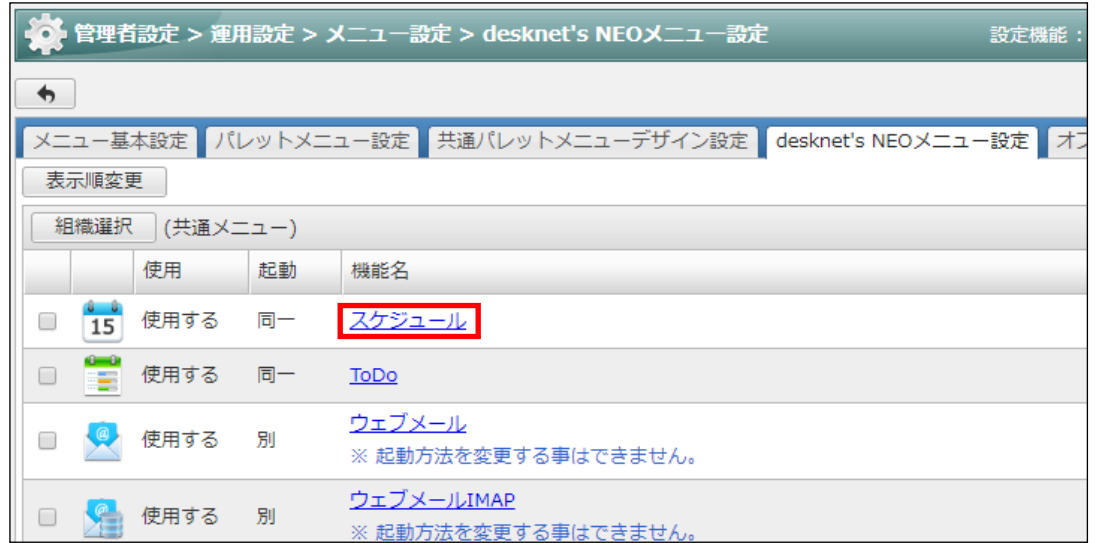

2.4. ①「使用有無」で◎使用しないのラジオボタンをチェックします。 ②[変更]ボタンをクリックします。

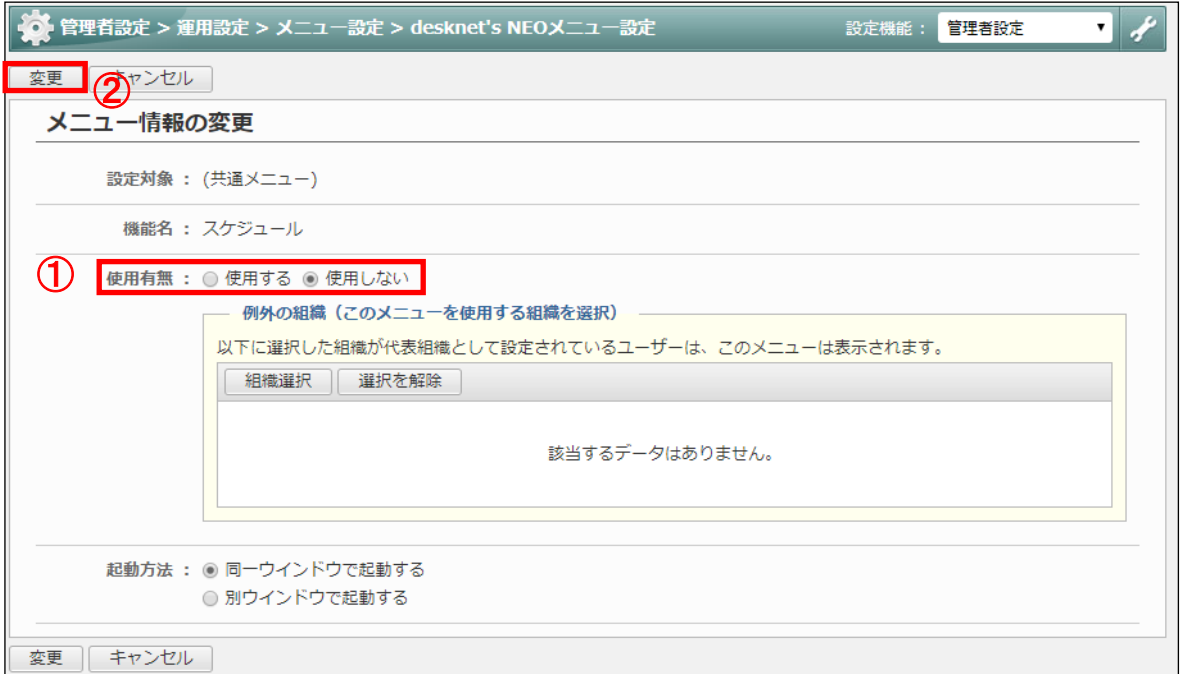

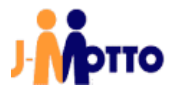

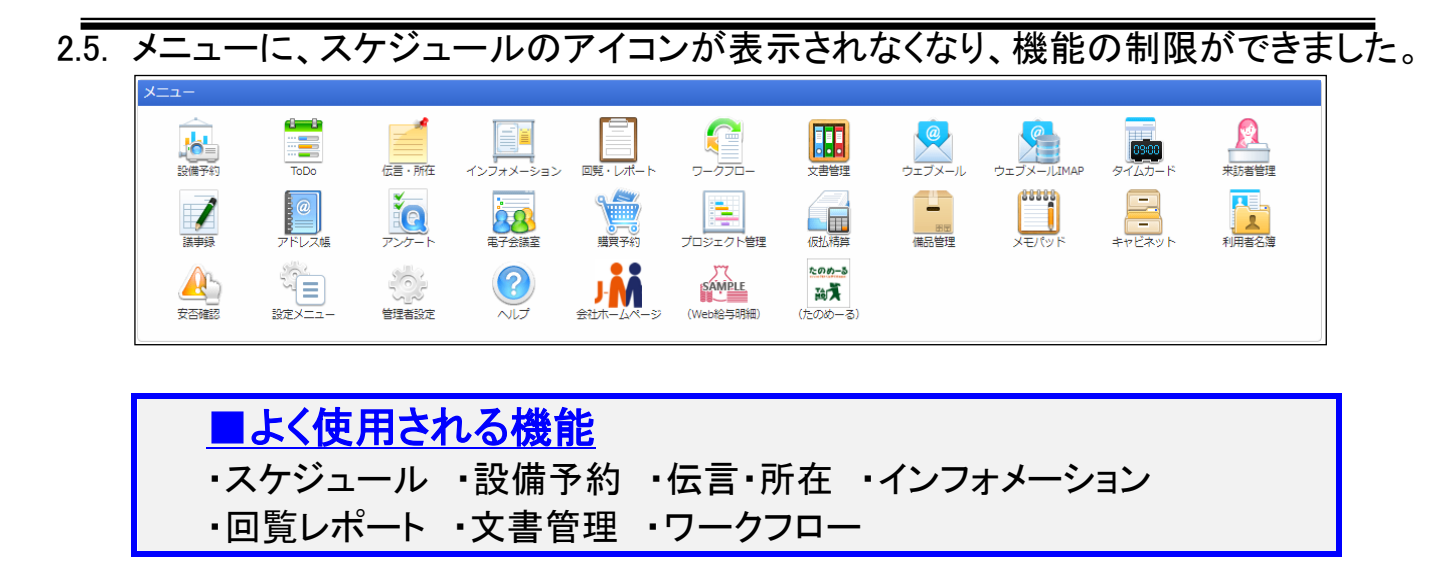

以上で、「2.使う機能を絞る」は完了です。

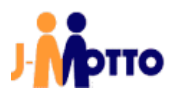

#### 3. ユーザーを登録する

3.1. J-MOTTO ホームページ[\(www.j-motto.co.jp\)](http://www.j-motto.co.jp/)にアクセスし、画面上部の ログイン をク リックします。

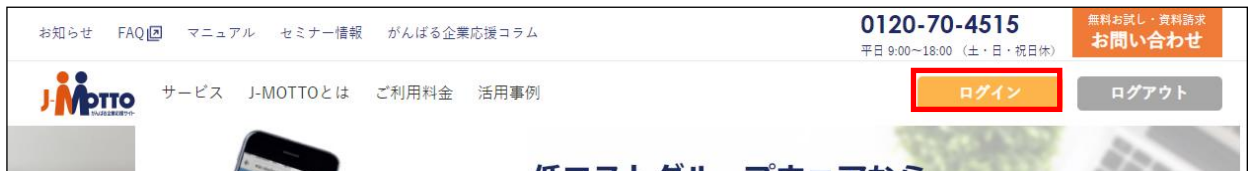

3.2. (※) 会員情報管理 ボタンをクリックします。

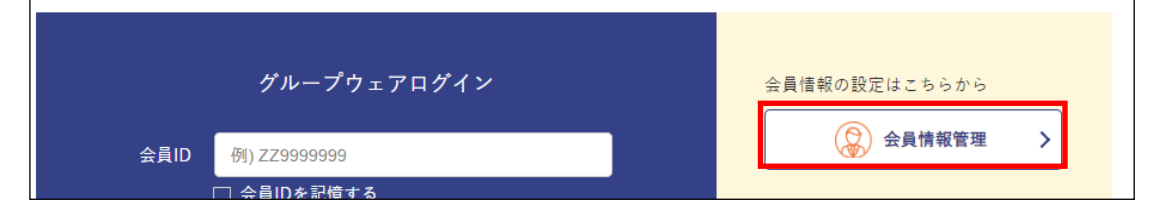

3.3. 全員ID 、ユーザーID 、パスワードを入力しログインボタンをクリックします。

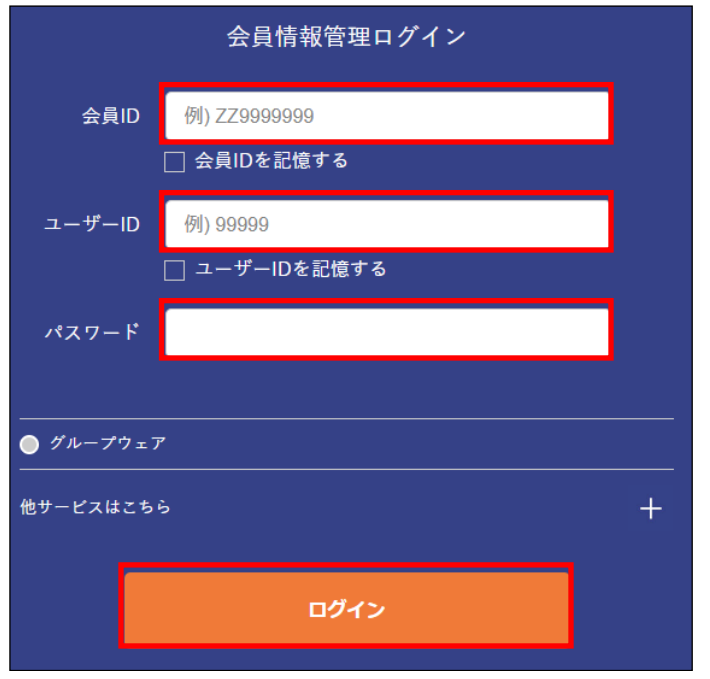

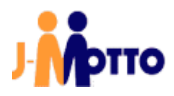

3.4. 画面左部のメニューより、[ユーザー情報]→[ユーザー情報一覧]→[+ユーザー新 規登録]の順にクリックします。

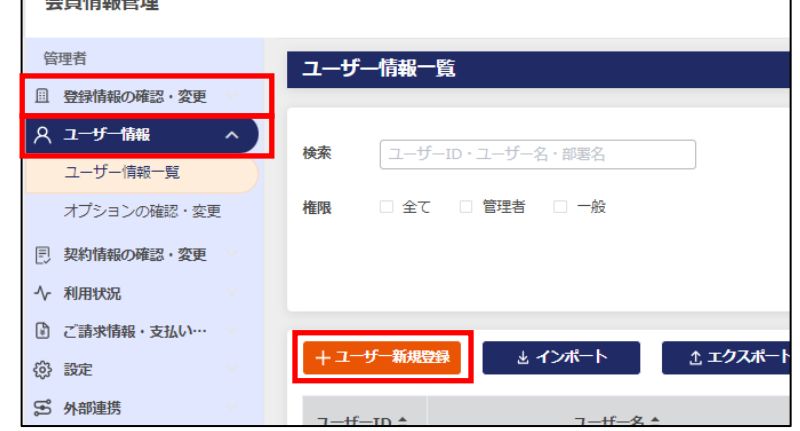

3.5. 登録内容を入力し、[更新]ボタンをクリックします。

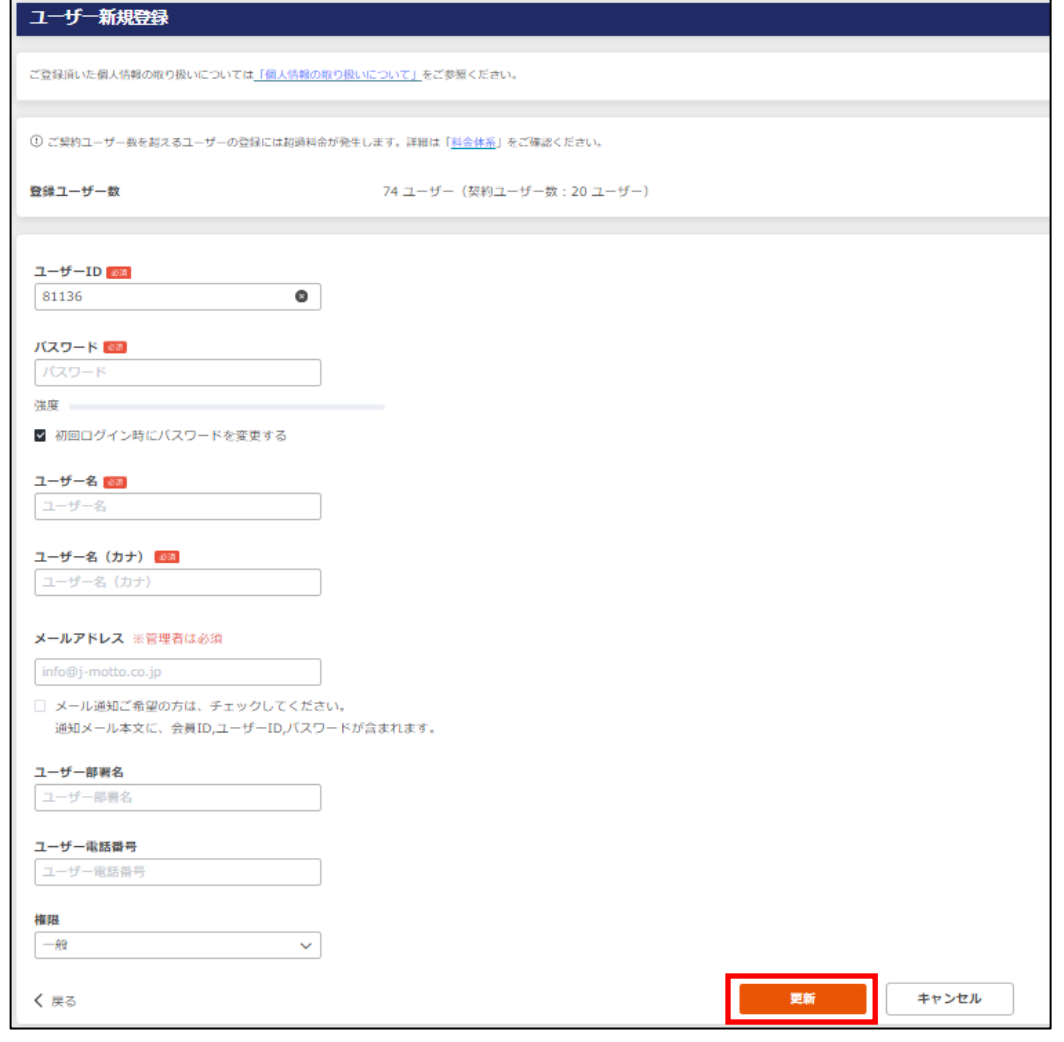

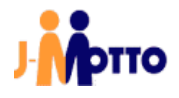

3.6. 会員情報管理画面からの登録完了後、10~15 分程でグループウェア上に作成し たユーザーが反映されますので、確認をしてください。

■まとめてユーザー登録したい時は

「会員情報管理」画面→[ユーザー情報]→[ユーザー情報一覧]→ [インポート]で、CSV ファイルから一括登録が可能です。

以上で、「3.ユーザーを登録する」は完了です。

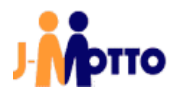

### 4. ユーザー情報を設定する

4.1. 「メニュー」の中から、[管理者設定]のアイコンをクリックします。

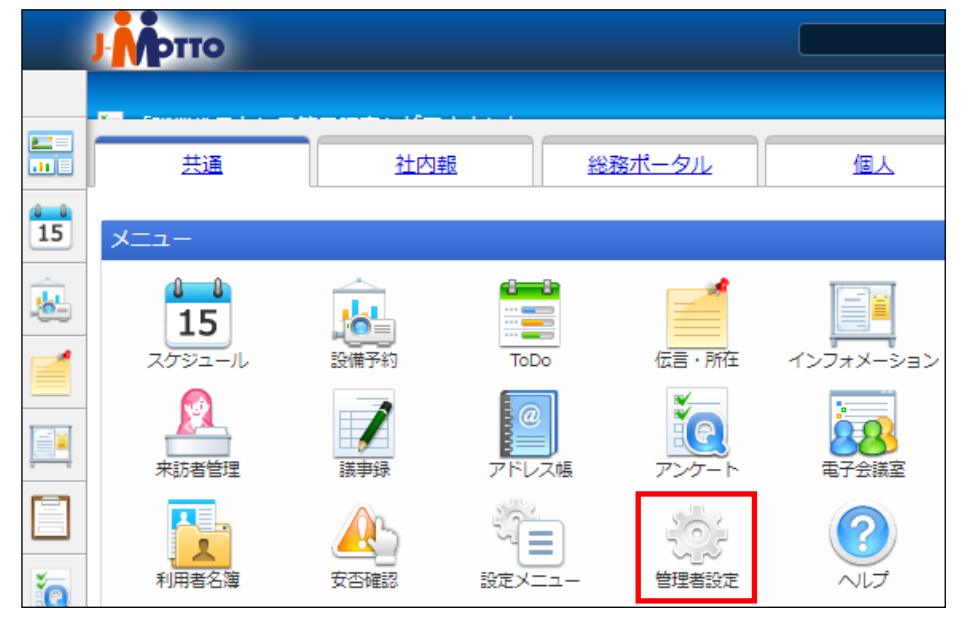

4.2. ①[設定]アイコンをクリックします。 ②「メニュー設定」内の ユーザー管理をクリックします。

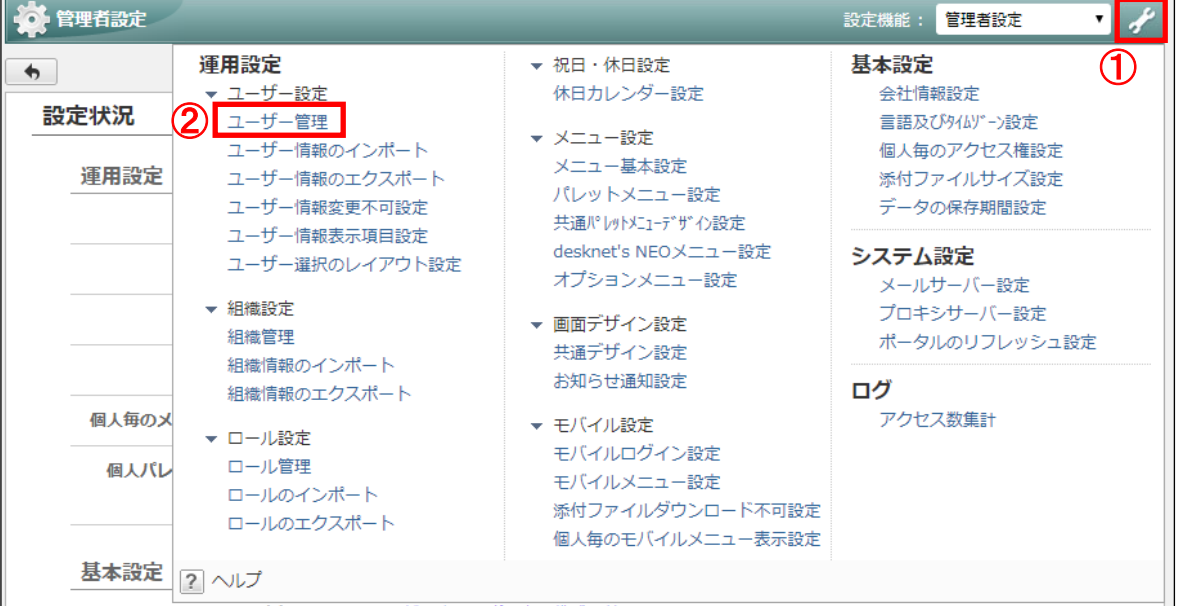

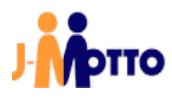

4.3. ユーザー情報を変更するユーザー「氏名」をクリックします。

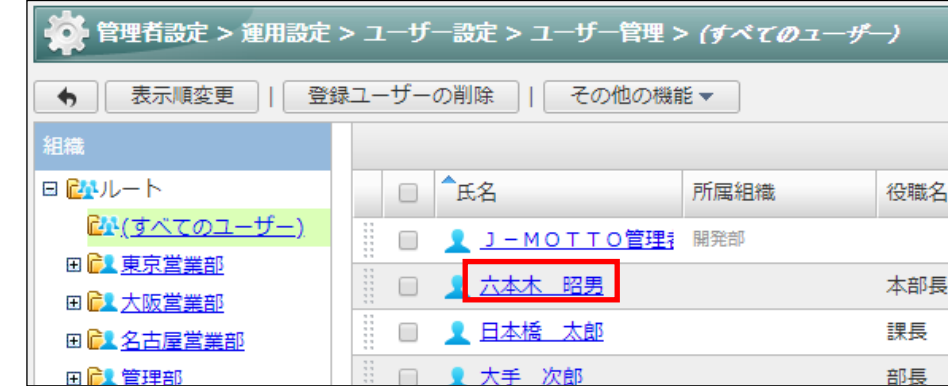

4.4. 所属組織や通知用メールアドレス等のユーザー情報の設定が可能です。 設定完了後、 率見ボタンをクリックし、設定を保存します。

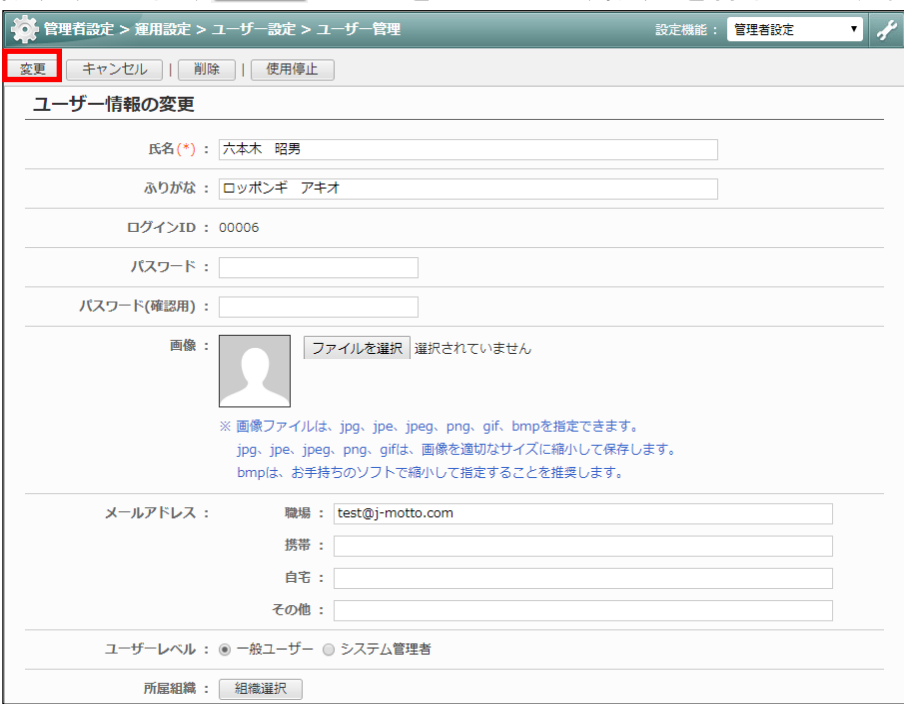

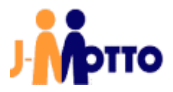

4.5. 組織への所属は、所属させるユーザーにチェックを入れ、ドラッグアンドドロップで も可能です。

ドラッグアンドドロップで組織への所属を行う際は、 レダメントリーリーのから作業を 行ってください。

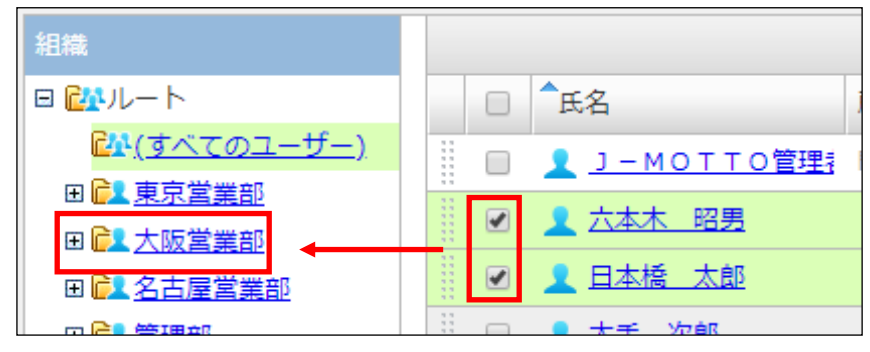

以上で、「4.ユーザー情報を設定する」は完了です。

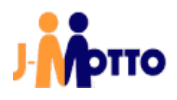

#### ● お問合せ

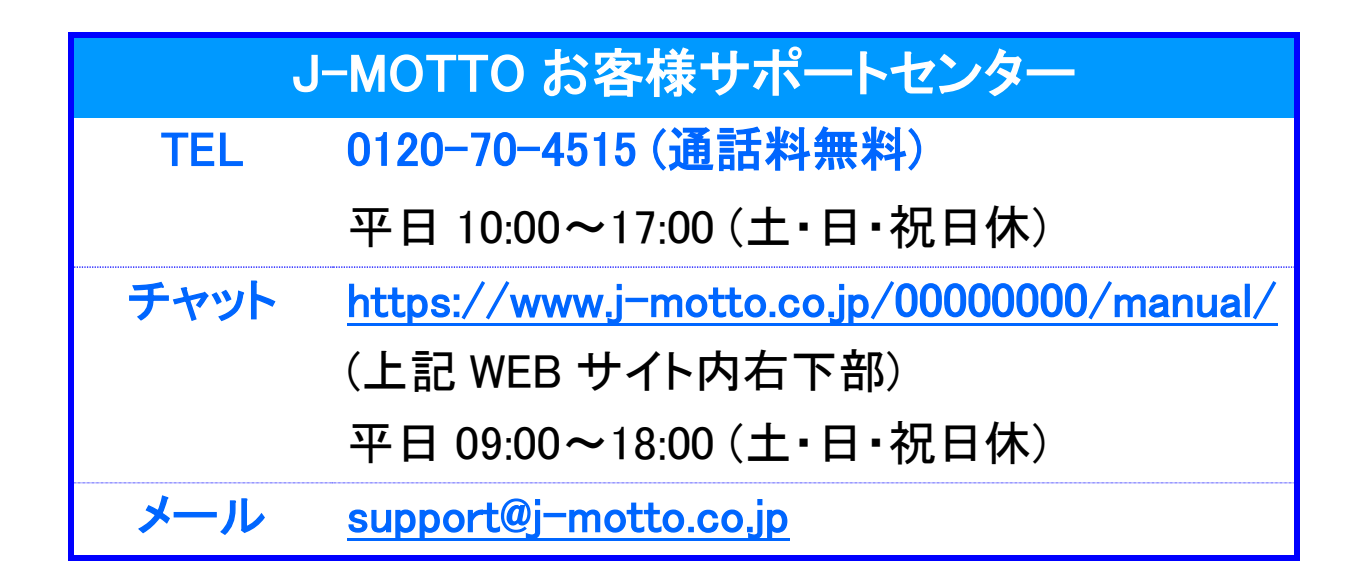

#### 操作方法や設定でご不明な点がございましたら、お気軽にお問合せください。